## **如何使用人民人寿 E 服务平台查看学平险电子保单**

**亲爱的同学,你好:**

**在收到学平险投保成功短信后,请使用投保时预留的手机号关注并注册【中国人民人寿 E 服务】 公众号,以便于查看及下载电子保单。**

## **一、 注册**

- 1. 微信搜索并进入公众号【中国人民人寿 E 服务】公众号,点击"服务", 选择"个人中心"(图 1)
- 2. 在个人中心界面,点击右上方的"登录/注册"按钮(图 2)
- 3. 进入登录界面,使用 **投保时预留的手机号** 快速注册(图 3)

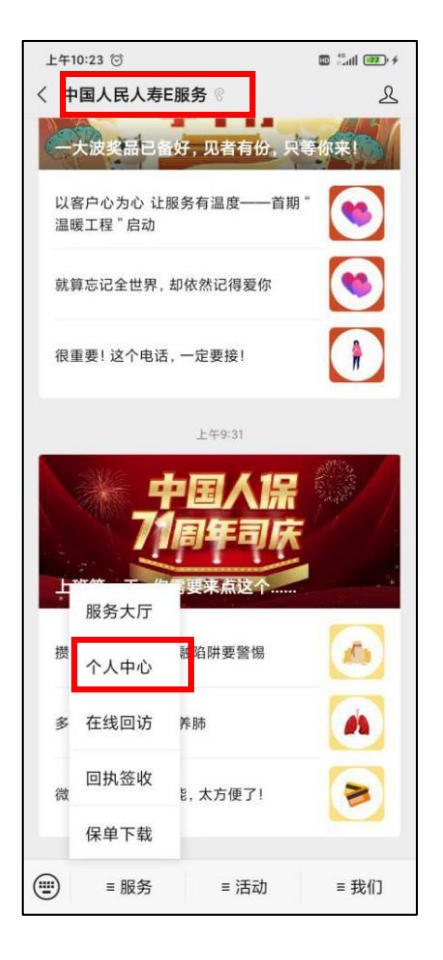

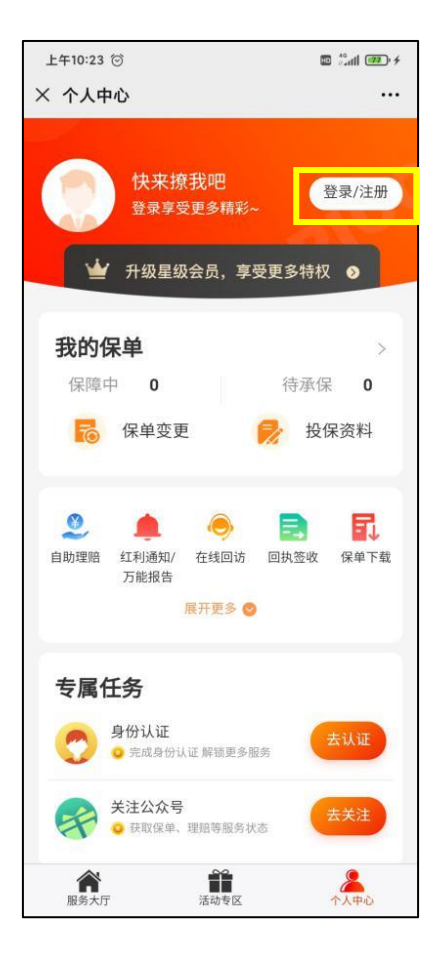

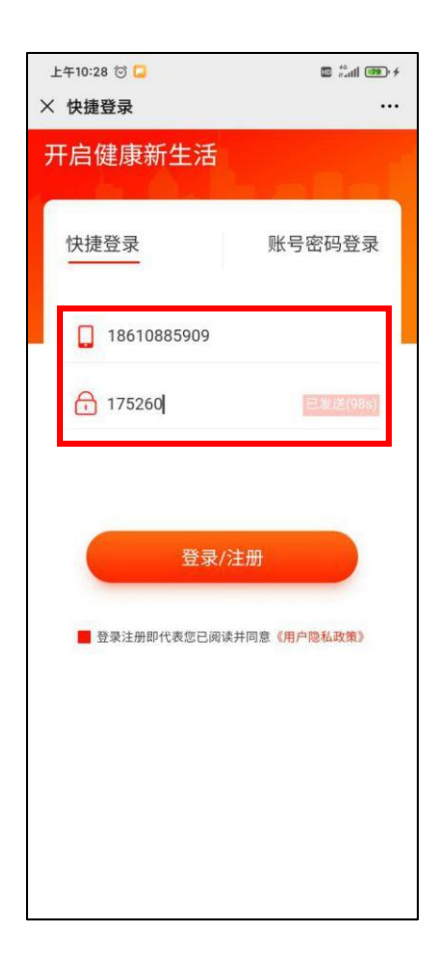

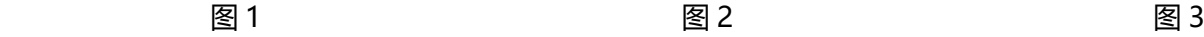

- 4. 跳转页面后,选择您所在地区,推荐业务员代码请填写"**3211013097**"(图 4-图 5)
	- **注意:投保时点为未成年人的,需要投保人证件号码注册,否则无法使用保单信息变更等功能。**

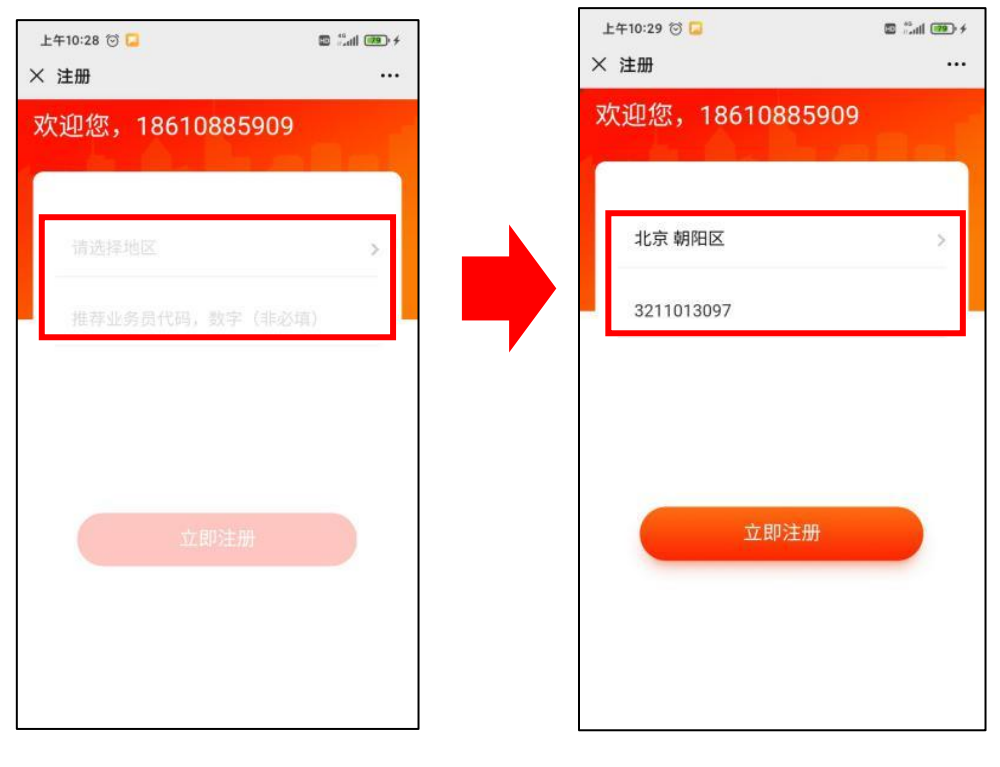

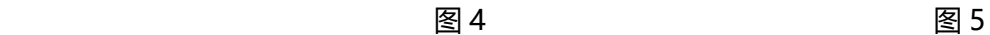

5. 上一步完成后,短信将收到初始密码,再次登录后修改密码,完善个人信息即可(图 6-图 7)

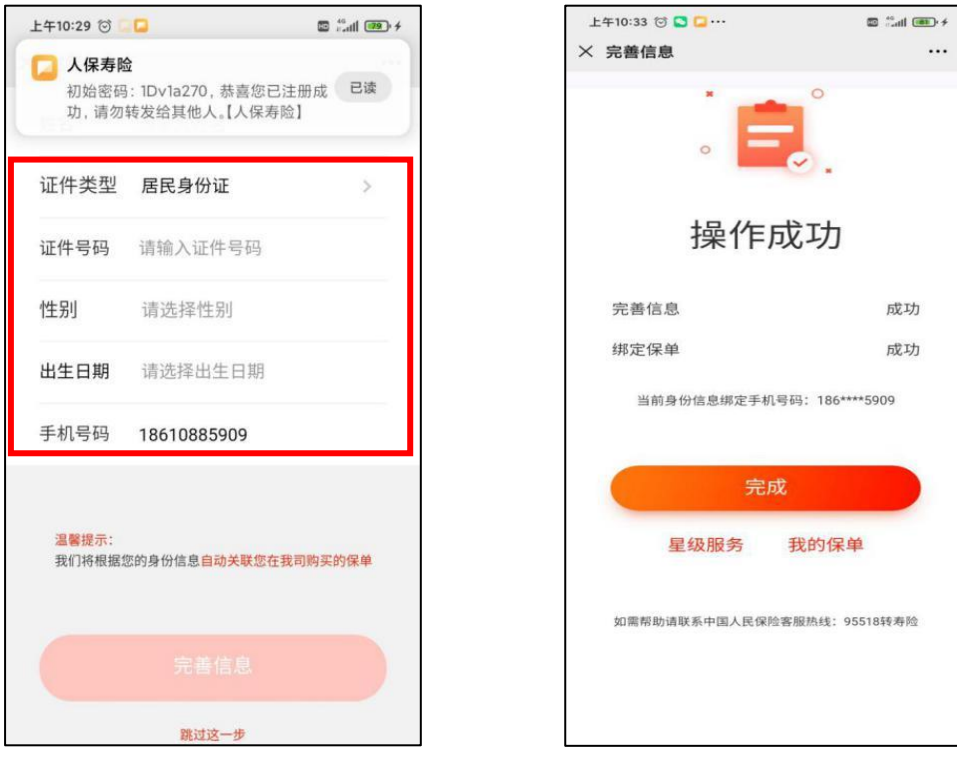

## **二、 查看及下载电子保单**

- 1. 进入"人民人寿 E 服务"公众号, 点击"个人中心", 点击"我的保单", 进入保单列表
- 2. 单击"全部保单"选择"保障中",若您是未成年人,请单击"投保人",下拉框中选择"被保人"

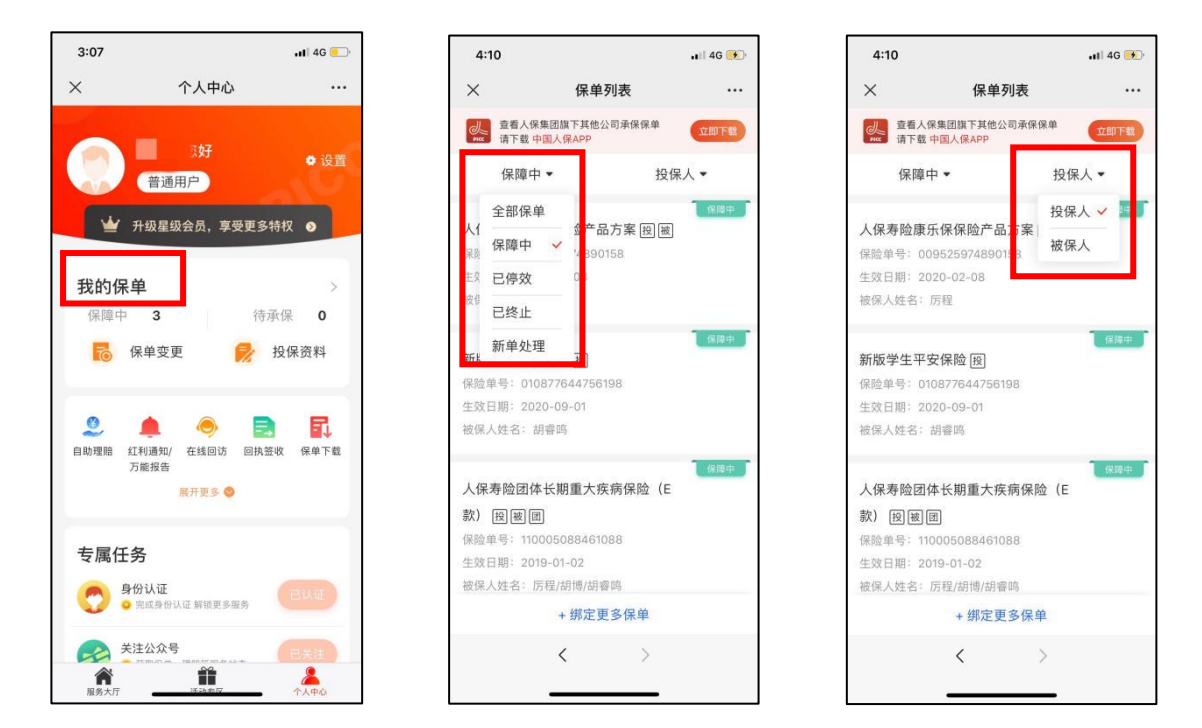

- 3. 若您需要下载电子保险合同,请在"我的保单"- "保单详情"中复制保险单号;
- 4. 进入"个人中心",点击"保单下载",粘贴保险单号后点击"获取验证码"后即可。

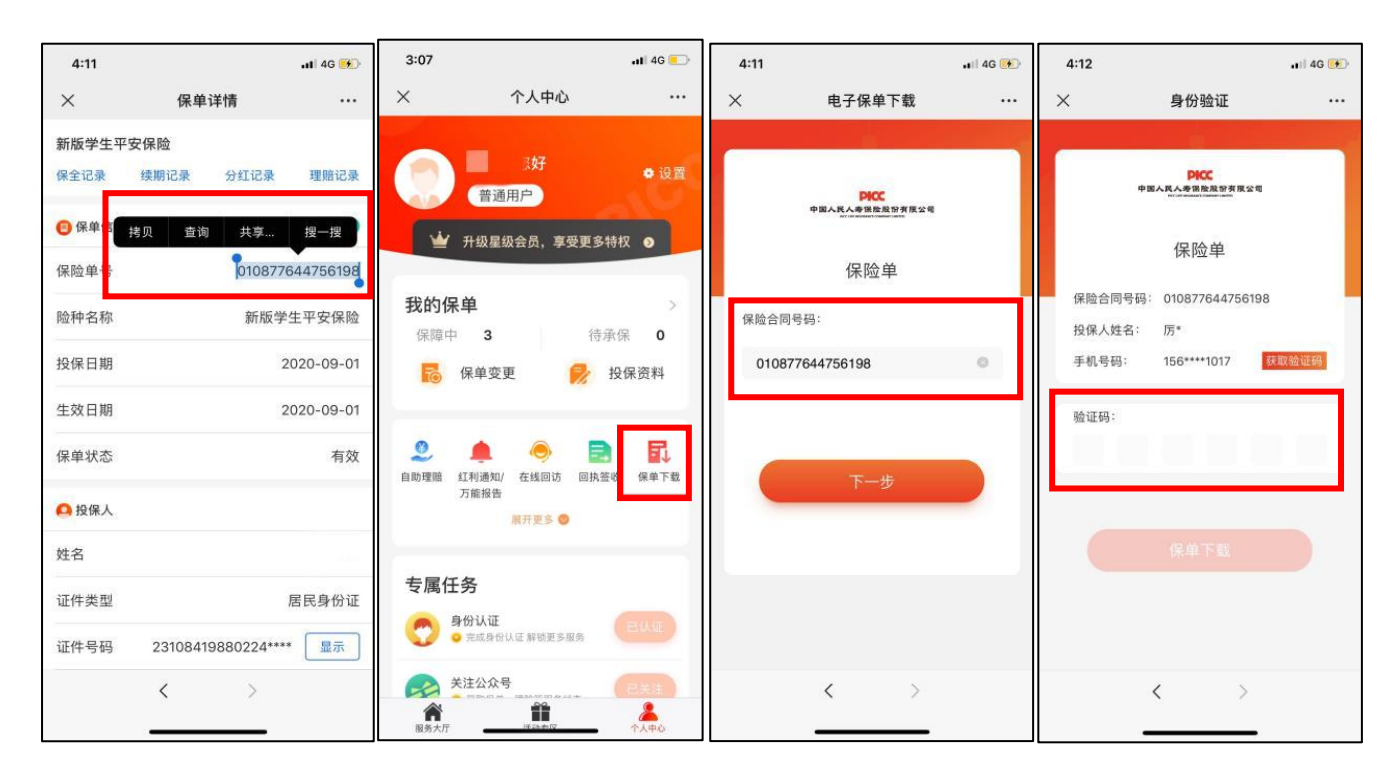

**如操作过程中有任何疑问,请联系致电:13810055593 郭经理 / 13601227412 赵经理**